# 6 Im SAP-System navigieren

Im vorangegangenen Kapitel 5 haben Sie erfahren, wie Sie sich am SAP-System an- und abmelden. Nach der Anmeldung bewegen Sie sich in den Anwendungen, die zu Ihrem Aufgabenbereich gehören. Sie erfüllen verschiedene Aufgaben, indem Sie alle Bildschirmbilder, die zu dem entsprechenden Vorgang gehören, bearbeiten und die notwendigen Felder mit Inhalt füllen.

#### **In diesem Kapitel zeigen wir Ihnen,**

- wie Sie sich im SAP-System bewegen können,
- $\quad \blacksquare$  wie Sie Transaktionscodes verwenden,
- wie Sie Daten im System eingeben können,
- $\hspace{0.1mm}$  welche Möglichkeiten Ihnen zur Verfügung stehen, um eine Anwendung aufzurufen.

# **6.1 Navigationsmöglichkeiten im Überblick**

Direkt nach der Anmeldung am SAP-System gelangen Sie zu dem bereits in Kapitel 5, »So melden Sie sich am SAP-System an«, gezeigten Einstiegsbild.

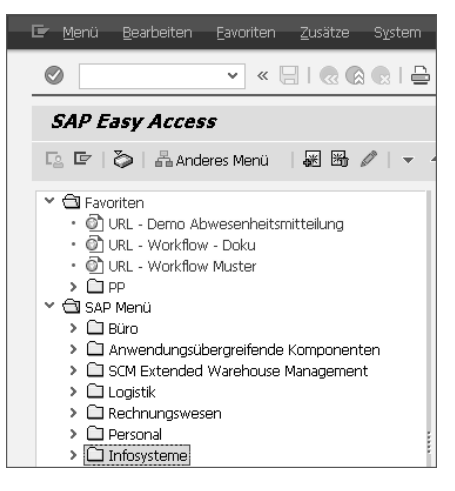

*Einstiegsbild des SAP-Systems*

Im SAP-System haben Sie anschließend drei Möglichkeiten, um zu der gewünschten Anwendung zu navigieren:

- über das SAP-Easy-Access-Menü
- $\quad \blacksquare$  über Transaktionscodes
- $\hspace{0.1mm}$  = über Favoriten und Verknüpfungen

Das SAP-Easy-Access-Menü können Sie individuell anpassen und beispielsweise einstellen, ob Transaktionscodes im Menübaum oder Favoriten angezeigt werden. Um diese Anpassungen vorzunehmen, navigieren Sie über den Pfad Zusätze > Einstellungen in der Menüleiste. Alternativ können Sie die Tastenkombination  $\boxed{\circ}$ + $\boxed{F9}$  verwenden. Dort können Sie Folgendes einstellen:

- Transaktionscodes im SAP-Easy-Access-Menü anzeigen
- das SAP-Logo ein- und ausblenden
- die Favoriten am Ende des Menüs anzeigen
- $\quad \blacksquare \,$  das SAP-Easy-Access-Menü ausblenden und nur die Favoriten anzeigen

Damit die Transaktionscodes im SAP-Easy-Access-Menü dargestellt werden, gehen Sie folgendermaßen vor:

1 Wählen Sie im Menü Zusätze den Menüpunkt Einstellungen.

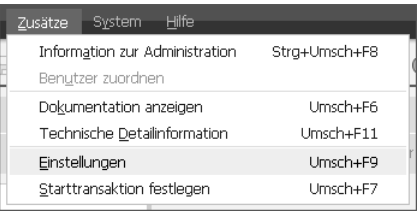

<sup>2</sup> Das Fenster Einstellungen wird geöffnet. Aktivieren Sie in diesem Fenster das Ankreuzfeld Technische Namen anzeigen, um die Transaktionscodes in der Baumstruktur des SAP-Easy-Access-Menüs abzubilden.

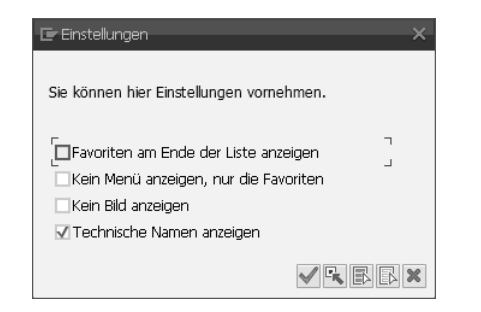

Hier können Sie auch einstellen, ob die Favoriten im SAP-Easy-Access-Menü angezeigt werden (Ankreuzfeld Favoriten am Ende der Liste anzeigen).

Die Navigationsmöglichkeiten über das SAP-Easy-Access-Menü und über Transaktionscodes lernen Sie in den folgenden beiden Abschnitten genauer kennen. Favoriten und Verknüpfungen werden in Kapitel 7, »System-Layout und Benutzerdaten pflegen«, behandelt.

# **6.2 Navigieren über das SAP-Easy-Access-Menü**

Nachdem Sie sich am SAP-System angemeldet haben, erscheint das SAP-Easy-Access-Menü auf der linken Seite des Bildschirms als Baumstruktur.

Das SAP-Easy-Access-Menü bietet eine benutzerspezifische Einstiegsstelle und Navigationsmöglichkeiten im SAP-System. Benutzerspezifisch heißt in diesem Zusammenhang, dass die Baumstruktur in Ihrem Arbeitsalltag im Unternehmen nur die Transaktionen anzeigt, mit denen Sie entsprechend Ihrer Rolle auch arbeiten dürfen (Details zu Rollen finden Sie in Kapitel 14, »Das Rollen- und Berechtigungskonzept«).

Über das SAP-Easy-Access-Menü können Sie die Baumstruktur, die die einzelnen Ordner (Knotenpunkte) enthält, durch Anklicken der Schaltfläche ausklappen und mit  $\sqrt{\sqrt{}}$  wieder schließen.

Die Ordner selbst sind mit den Schaltflächen (Geöffneter Ordner) oder (Geschlossener Ordner) gekennzeichnet. Die ausführbaren Transaktionen sind mit einem Baustein  $\circledR$  markiert.

*SAP-Easy-Access-Menü – Knotenpunkte und Transaktionen*

Um eine Transaktion über das SAP-Easy-Access-Menü zu starten, gehen Sie wie folgt vor:

- 1 Öffnen Sie den jeweils darunterliegenden Ordner, indem Sie auf  $\triangleright$  klicken. Ein geöffneter Ordner ist durch ein nach unten geklapptes Dreieck dargestellt. In diesem Ordner sind möglicherweise weitere untergeordnete Ordner enthalten.
- <sup>2</sup> Starten Sie die gewünschte Transaktion durch einen Doppelklick auf die Schaltfläche  $\circledR$ . Es öffnet sich das Einstiegsbild der jeweiligen Transaktion.

# **Darstellung von Menüpfaden in diesem Buch**

In diesem Buch (wie auch in anderen SAP-Büchern) werden nicht jedes Mal Bildschirmbilder des SAP-Easy-Access-Menüs gezeigt, wenn beschrieben wird, wie Sie zu einer bestimmten Transaktion gelangen. Stattdessen werden die einzelnen Etappen des Menüpfads aufgeführt. In unserem Beispiel lautet der Pfad Logistik  $\triangleright$  Vertrieb  $\triangleright$  Verkauf  $\triangleright$  Auftrag > Anlegen.

# **So schließen Sie alle Ordner im SAP-Easy-Access-Menü**

Sollten mehrere Ordner und Unterordner im SAP-Easy-Access-Menü geöffnet sein, können Sie alle in einem Arbeitsschritt schließen. Wählen Sie dazu Menü  $\blacktriangleright$  Auffrischen oder  $\sqrt{\text{Strg}}$  + F1.

# **6.3 Navigieren über Transaktionscodes**

Transaktionscodes helfen Ihnen dabei, schnell auf die gewünschte Anwendung zuzugreifen, ohne über das SAP-Easy-Access-Menü navigieren zu müssen. Transaktionscodes sind alphanumerische Codes, die jeder Anwendung im SAP-System zugewiesen sind. Allerdings müssen Sie für die Navigation den Transaktionscode der gewünschten Anwendung wissen. Eine Übersicht über die wichtigsten Transaktionscodes finden Sie im Anhang dieses Buches.

#### **Übersichten zum Download**

Alle Übersichten aus dem Anhang können Sie unter *https://www.rheinwerk-verlag.de/4088/* kostenlos herunterladen. Unten auf der Seite klicken Sie im Kasten Materialien zum Buch auf Zu den Materialien. Es öffnet sich ein Fenster, in dem die verfügbaren Materialien zum Download angezeigt werden.

Um Transaktionscodes im Kommandofeld zu verwenden, gehen Sie wie folgt vor:

a Klicken Sie nach der Anmeldung in das Befehlsfeld. Der blinkende Cursor zeigt Ihnen, dass dieses Feld aktiv und für eine Eingabe bereit ist.

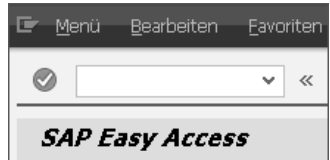

- **6**
- b Jetzt geben Sie einen Transaktionscode ein. Durch einen Klick auf die Schaltfläche (Weiter) oder Drücken der Taste (¢) bestätigen Sie anschließend Ihre Eingabe.

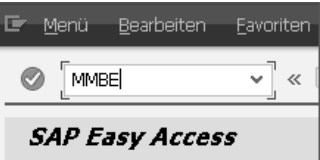

Transaktionscodes ohne vorangestellten Parameter können nur im Einstiegsbild des SAP-Easy-Access-Menüs eingetragen werden. Befinden Sie sich bereits in einer anderen Transaktion, müssen Sie zusammen mit dem Transaktionscode einen Parameter eingeben.

Das Befehlsfeld können Sie durch einen Klick auf das Dreieck « aus- und einblenden.

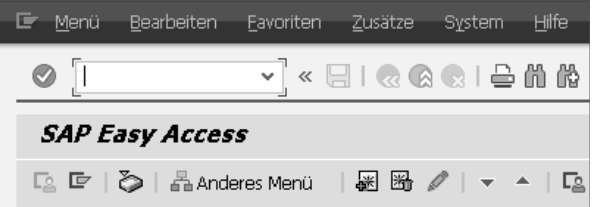

Die wichtigsten Parameter finden Sie in der folgenden Tabelle.

**TIPP**

**HINWEIS**

**TINWEIS** 

**TIPP**

*Befehlsfeld (Kommandofeld)*

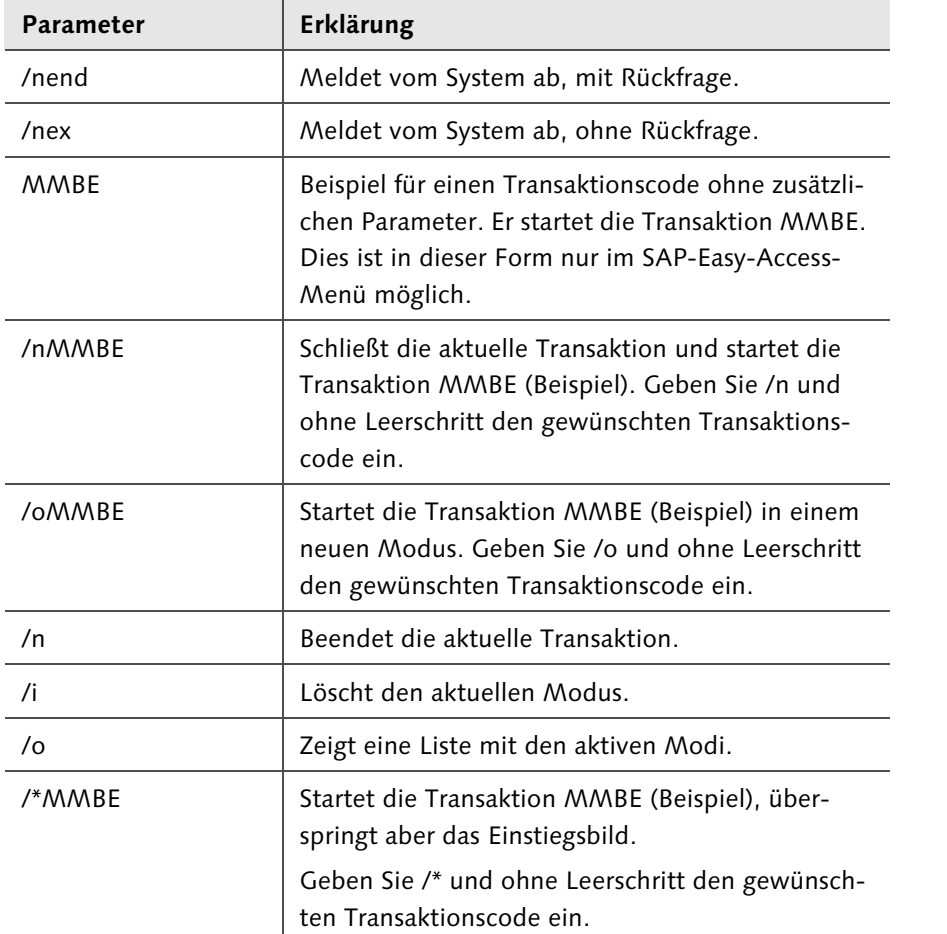

*Parameter zur Verwendung im Befehlsfeld*

Um Ihnen die Navigation über Transaktionscodes näher zu erläutern, gehen wir mit Ihnen ein Beispiel am System durch. Die Aufgabe: Sie sollen die Einzelposten Ihrer Kunden (Debitoren) zum heutigen Tag im Buchungskreis 1000 ermitteln. Gehen Sie dazu folgendermaßen vor:

a Melden Sie sich, wie in Kapitel 5, »So melden Sie sich am SAP-System an«, beschrieben, am SAP-System an. Öffnen Sie im SAP-Easy-Access-Menü die Debitoren-Einzelpostenliste über den Pfad Rechnungswesen Finanzwesen ▶ Debitoren ▶ Konto ▶ Posten. Sie können alternativ den Transaktionscode FBL5N direkt über das Befehlsfeld eingeben.

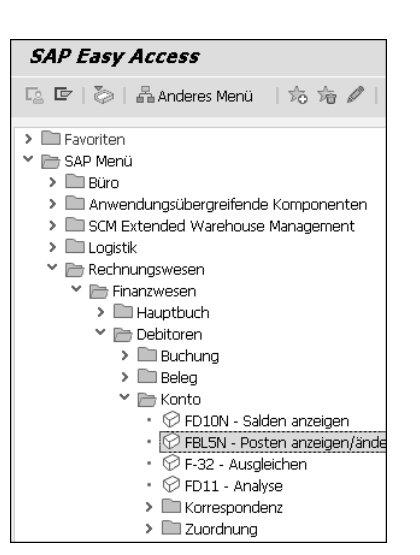

- <sup>2</sup> Unter Konto finden Sie die Transaktion FBL5N (Posten anzeigen/ändern). Vor dieser Transaktion befindet sich ein Bausteinsymbol, das anzeigt, dass die Transaktion ausgeführt werden kann. Klicken Sie doppelt auf die Schaltfläche  $\circledR$ . Anschließend öffnet sich das Einstiegsbild der Transaktion FBL5N.
- <sup>3</sup> Nehmen Sie hier folgende Eingaben vor:
	- Buchungskreis: 1000
	- Offen zum Stichtag: Datum des aktuellen Tages (TT.MM.JJJJ)

Anschließend klicken Sie auf die Schaltfläche (Ausführen) oder drücken die Funktionstaste (F8).

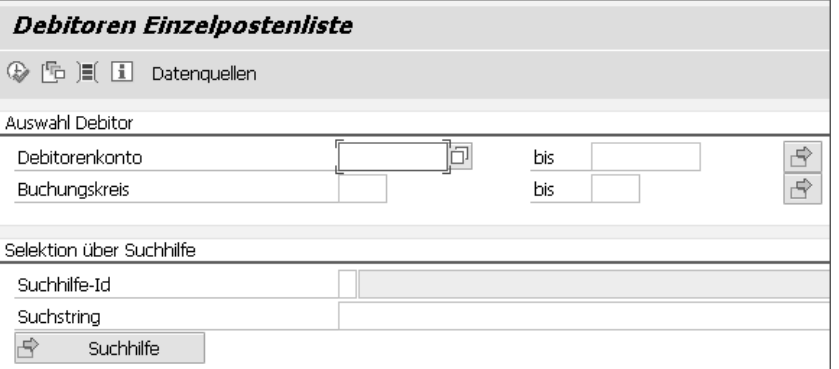

4 Jetzt wird die Einzelpostenliste angezeigt, und Sie können der Anzeige entnehmen, wie viel Umsatz mit dem jeweiligen Kunden erzielt wurde.

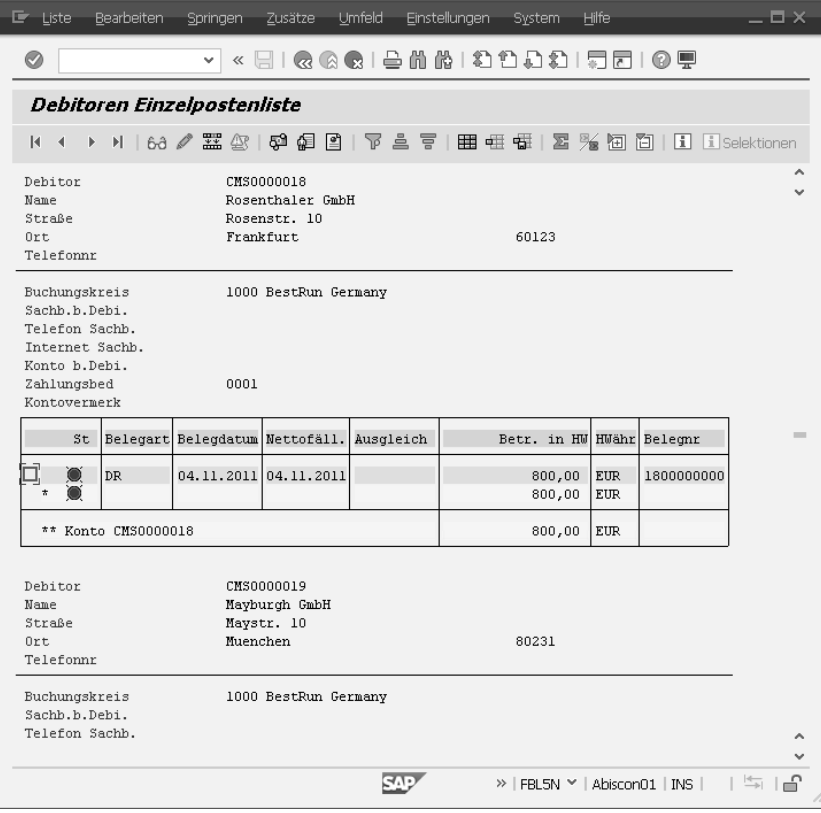

e Klicken Sie auf die Schaltfläche (Beenden), um die Debitoren-Einzelpostenliste zu schließen. Sie gelangen anschließend wieder zurück in das SAP-Easy-Access-Menü.

Der Transaktionscode ist zum einen im SAP-Easy-Access-Menü zu sehen und wird zum anderen in der Statusleiste am unteren rechten Bildschirmrand angezeigt.

# **VIDEO**

# **Navigieren über Transaktionscodes**

*http://s-prs.de/v4088gn*

In diesem Video sehen Sie, wie Sie Transaktionen durch die Eingabe von Transaktionscodes in das Kommandofeld starten:

# **6.4 So geben Sie Daten im SAP-System ein**

Im SAP-System gibt es verschiedene Möglichkeiten, Daten einzugeben und mit dem System zu kommunizieren. In Abschnitt 5.2, »Wenn Sie sich das erste Mal anmelden«, haben Sie bereits einige wichtige Elemente der SAP-Bildschirmoberfläche kennengelernt:

- $\blacksquare$  die Menüleiste
- $\quad \blacksquare \,$  die Systemfunktionsleiste
- $\blacksquare$  die Titelleiste
- $\blacksquare$  die Statusleiste
- $\blacksquare$  das Befehlsfeld

In diesem Abschnitt stellen wir Ihnen die zentralen Oberflächenelemente im Überblick vor, denen Sie innerhalb einer Transaktion begegnen. Zwischen diesen Elementen können Sie – über die Bedienung mit der Maus hinaus – mithilfe verschiedener Tasten auf Ihrer Tastatur navigieren.

Bestimmte Funktionen (zum Beispiel Kopieren und Einfügen) können Sie auch ausführen, indem Sie auf Ihrer Tastatur eine Tastenkombination gleichzeitig drücken (zum Beispiel  $\lceil \text{Strg} \rceil + \lceil \text{C} \rceil$  und  $\lceil \text{Strg} \rceil + \lceil \text{V} \rceil$ ). Meistens verwenden Sie die Tasten (Strg), (ª) oder (Alt) in Kombination mit einem Buchstaben. Eine ausführliche Übersicht über nützliche Tastenkombinationen finden Sie im Anhang.

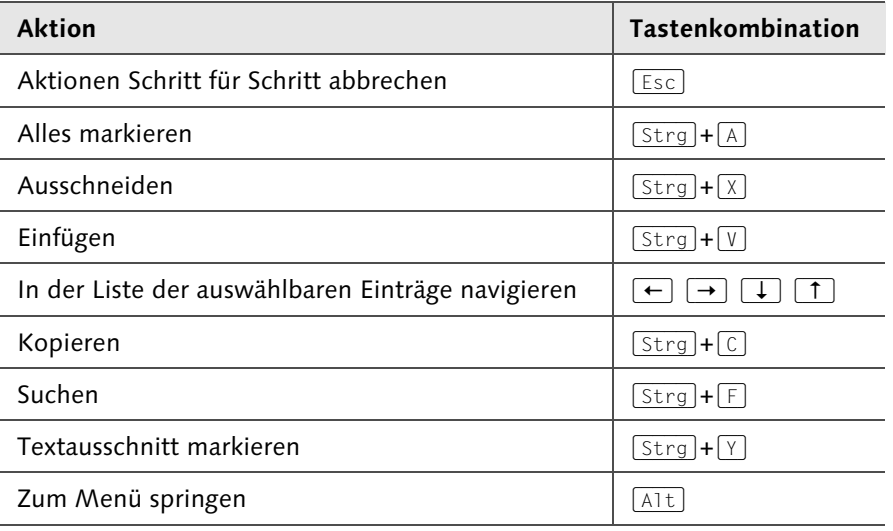

*Übersicht über die wichtigsten Tastenkombinationen in der Navigation*

102

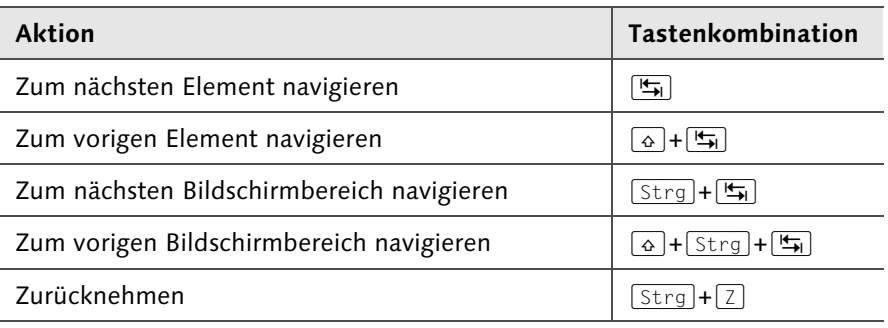

*Übersicht über die wichtigsten Tastenkombinationen in der Navigation (Forts.)*

Nachdem Sie Ihre Daten eingegeben haben, müssen Sie sie in der Regel sichern, damit das System die neuen oder veränderten Informationen in die Datenbank übernimmt.

# **Registerkarte**

Über Registerkarten können Sie in komplexen Inhalten leicht navigieren; zwischen den einzelnen Registerkarten können Sie wechseln. Wenn Sie den Titel der Registerkarte anklicken, erscheint diese im Vordergrund.

#### Adresse Logondaten SNC Festwerte Parameter Rollen Profile Gruppen Personalisierung

*Beispiel für eine Registerkarte*

# **Bildschirmbereich**

Bildschirmbilder, die zahlreiche Eingabemöglichkeiten enthalten, sind oft in mehrere Bereiche unterteilt. In einem Bildschirmbereich, häufig auch Feldgruppe oder Gruppenrahmen genannt, werden verschiedene Eingabemöglichkeiten zu einem bestimmten Thema zusammengefasst.

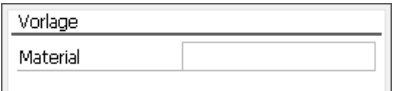

*Beispiel für einen Bereich*

# **Feld**

Über Felder können Sie Informationen im SAP-System eingeben. Es gibt im SAP-System Eingabe- (weiß) und Anzeigefelder (grau).

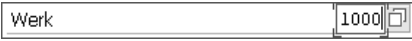

# *Beispiel für ein Eingabefeld*

In einigen Fällen muss ein Feld ausgefüllt werden; solche Felder heißen Mussfelder und sind durch ein Häkchen  $\boxed{\boxtimes}$  gekennzeichnet. Haben Sie ein Mussfeld vergessen, erhalten Sie eine Fehlermeldung.

Kannfelder müssen Sie nicht ausfüllen; es handelt sich dabei häufig um Informationsfelder.

Außerdem gibt es Felder mit einer Wertehilfe. Die Wertehilfe (F4) verwenden Sie vor allem, wenn Sie unsicher sind, welche Eingaben im Feld erwartet werden. Die Feldwerte können aber auch manuell eingegeben werden.

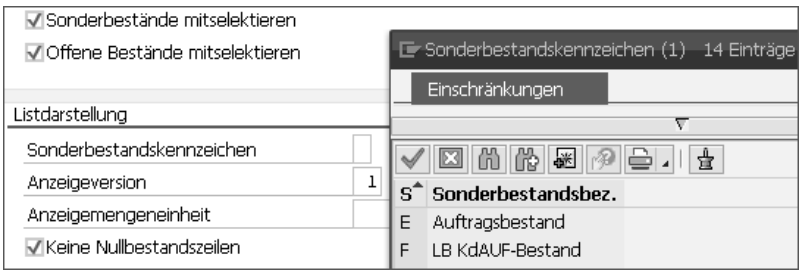

*Auswahlliste in der Wertehilfe*

Sie können den Inhalt von Feldern mithilfe der Zwischenablage kopieren und so Übertragungsfehler vermeiden. Dazu gehen Sie folgendermaßen vor:

- a Füllen Sie das entsprechende Feld aus, zum Beispiel den Kundennamen Hans Maier.
- <sup>2</sup> Markieren Sie den Eintrag mit der links gedrückten Maustaste, und drücken Sie die Tastenkombination (Strg)+(C) zum Kopieren.
- <sup>3</sup> Navigieren Sie zu dem Feld, in das Sie den Inhalt einfügen möchten, und drücken Sie die Tastenkombination (Strg)+(V) zum Einfügen.

# **Schaltfläche**

Über Schaltflächen, zum Beispiel → Zusatzdaten, können Sie zahlreiche Funktionen ausführen, zum Beispiel Anlegen oder Sichern. Einige Schaltflächen sind beschriftet, andere tragen ein Symbol/Icon. Die Funktion dieser Schaltflächen erfahren Sie, wenn Sie den Cursor über der Schaltfläche positionieren.

Diese Quick-Info können Sie auch mit der Tastenkombination (Strg)+(Q) aufrufen.

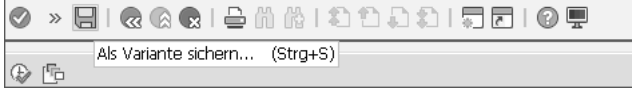

*Quick-Info zu einer Schaltfläche*

# **Funktionstasten**

Auf der Tastatur Ihres Computers befindet sich ganz oben eine Reihe von Tasten von (F1) bis (F12). Die Tabelle gibt Ihnen einen Überblick über die wichtigsten Funktionstasten. Beachten Sie, dass einige Funktionstasten je nach Anwendung unterschiedlich belegt sein können.

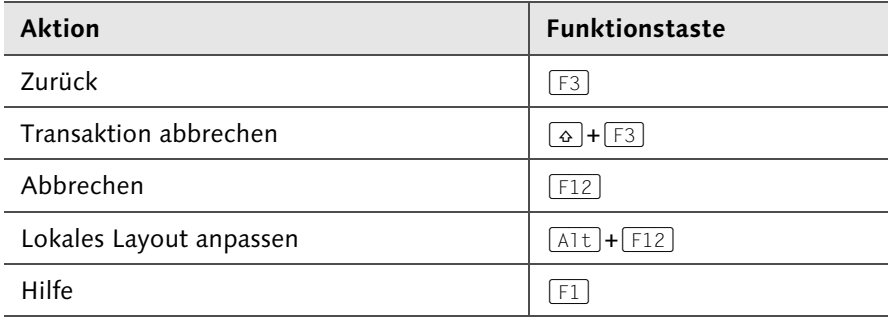

*Funktionstasten im Standard*

# **Ankreuzfeld**

Mithilfe von Ankreuzfeldern, oft auch Checkboxen oder Kennzeichen genannt, können Sie aus verschiedenen Möglichkeiten mehrere auswählen, indem Sie auf die rechteckigen Kästchen klicken. Nach dem Klick sind diese mit einem Häkchen markiert. Es ist möglich, mehrere Ankreuzfelder zu markieren.

√ Sofort ausgeben

*Beispiel für ein Ankreuzfeld*

# **Auswahlknopf**

Mithilfe der Auswahlknöpfe, häufig auch Radiobuttons genannt, können Sie aus verschiedenen Möglichkeiten eine einzige auswählen, indem Sie auf das runde Feld klicken. Nach dem Klick sind diese mit einem schwarzen Punkt markiert.

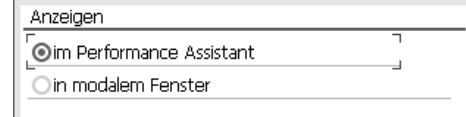

*Beispiel für einen Auswahlknopf*

# **Dialogfenster**

Wenn Sie weitere Eingaben machen müssen oder Sie auf bestimmte Informationen hingewiesen werden sollen, erscheint ein Dialogfenster. Das Ursprungsfenster bleibt dahinter erhalten.

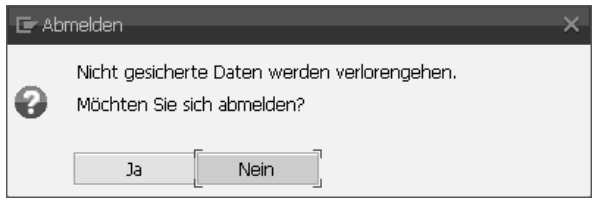

*Beispiel für ein Dialogfenster (hier eine Warnmeldung bei der Abmeldung)*

# **6.5 Die Eingabesuchhilfe**

Bei der Suche nach bestimmten Kriterien stellt SAP an einigen Stellen die Eingabesuchhilfe zur Verfügung. Diese wird mit der Funktionstaste (F4) aufgerufen und bezieht sich auf das jeweilige Feld. Kann keine Eingabesuchhilfe angezeigt werden, wird eine Auswahlliste dargestellt.

Wie Sie die Eingabesuchhilfe einsetzen, zeigen wir nun anhand der Transaktion MMBE:

1 Starten Sie die Transaktion MMBE (Materialbestandsliste).

2 Lassen Sie den Cursor im Feld Material stehen, und drücken Sie die Funktionstaste (F4). Daraufhin öffnet sich ein Suchfenster, in dem Sie verschiedene Kriterien eingeben können, nach denen Sie suchen möchten. Drücken Sie die Taste <a>[</a>+</a>], um die Suche auszuführen.